# **Информационная система по учету и контролю технического состояния производственных объектов**

# **1. Функциональные характеристики**

#### Состав информационной системы

Информационная Система (ИС) состоит из серверной и клиентской частей.

**Серверная часть** – совокупность программного комплекса на сервере для обеспечения работоспособности ИС.

За установку серверной части отвечает администратор ИС. Серверная часть может быть организована на одной или двух машинах. В случае двух машин одна выделяется под Web-сервер, а другая – под сервер базы данных.

Тип используемого Web-сервера определяется используемой операционной системой, при этом требуется наличие поддержки сервлетов (необходимо соответствие Java Servlet Specification 3.1.0) и JSP (версии 1.2). В качестве Servlet Engine рекомендуется использовать Resin<sup>TM</sup>. Кроме того, необходима установка Java Development Kit (JDK) версии 1.8 (или выше), которая поставляется в комплекте с информационной Системой.

В качестве сервера базы данных используется СУБД Oracle версии 9 или выше.

**Клиентская часть** – совокупность программного комплекса на рабочей станции (клиенте) для обеспечения работоспособности ИС.

Для клиентской части требуется наличие браузера (Google Chrome, Mozilla Firefox, Yandex браузер, либо Microsoft Edge).

# Цель создания ИС

Оперативное обеспечение специалистов актуальной информацией:

- о техническом состоянии производственных объектов;
- о техническом обслуживании и ремонте производственных объектов, в соответствии с требованиями отраслевых регламентов и нормативных документов.

#### Решаемые задачи

- 1. Систематизированное хранение сведений о производственных объектах;
- 2. Поддержка сведений о производственных объектах в актуальном состоянии;
- 3. Выполнение контрольных функций (среди которых, в частности, предусмотрены: контроль качества заполнения паспорта объекта, контроль технического состояния, контроль соответствия показателей нормативно-технической документации (НТД) и наличия отклонений от НТД, контроль выполнения мероприятий, контроль доступа пользователей и другие контрольные функции).
- 4. Поиск производственных объектов с параметрами технического состояния, указанными пользователем;
- 5. Формирование и выдача пользователям по запросу информационных и контрольных отчетов.
- 6. Формирование Отчёта Паспорта производственного объекта в соответствии с утверждёнными отраслевыми регламентами (ОР) или нормативно-техническими документами (НТД).

# Архитектура ИС

- **Конфиденциальность**: использование шифрования для обмена информацией по каналам связи (SSL). Разграничение прав доступа пользователей к хранящимся данным.
- **Оперативность**: данные, которые вносятся пользователями ИС, сразу могут быть видны другим пользователям в других подразделениях в соответствии с разграничением прав доступа.
- **Контроль доступа**: автоматическое фиксирование в журналах ИС всех действий пользователей и администраторов. Предусмотрена возможность просмотра журнала событий пользователями с соответствующими правами.
- **История**: ИС хранит все значения Паспорта объекта, когда-либо вводившиеся или удалявшиеся пользователями, включая дату и время совершённых изменений, а также автора изменений (данные учётной записи). Предусмотрена возможность просмотра данных за указанный временной период.
- **Типизация данных**: вся информация, хранящаяся в БД, является типизированной. Это означает, что каждый параметр Паспорта производственного объекта имеет определенный тип данных (например, числовой, строковый и т.п.). Такой подход позволяет упорядочить хранимую информацию, повысить ее достоверность, а также дает возможность для реализации функций поиска, обработки и контроля информации. Для большего упорядочивания данных в ИС применяются справочники с предустановленными значениями (например, справочник заводовизготовителей). На этапе редактирования данных осуществляется контроль вводимых пользователем значений на соответствие заданным типам и диапазонам.
- **Структурированный интерфейс**: для пользователей ИС предусмотрены функциональные интерфейсы, сгруппированные по соответствующим пунктам меню. При просмотре информации предусмотрены широкие настройки отображения: быстрый поиск, фильтрация и сортировка данных.

• Модульность ИС: реализована поддержка разделения ИС на модули (например, молуль технологических объектов, молуль резервуаров, молуль строительных площадок, модуль конструктора отчётов, модуль автотранспорта). Структура данных модуля определяется требованиями предметной области заказчика.

# 2. Установка программного обеспечения

## Установка базы данных

Перед установкой дампа необходимо средствами РСУБД **Oracle** создать новую схему, в которую будут загружены данные из дампа.

Дамп представляет собой образ таблиц БД, снятый с помощью стандартной утилиты **EXP.EXE** или ее современного аналога **EXPDP.EXE** (DataPump).

Установка дампа осуществляется с помощью консольной утилиты IMP.EXE (IMPDP.EXE) из каталога {ORACLE HOME} \BIN. Кодировка дампа: CL8MSWIN1251.

# Внимание!

Администратору СУБД ORACLE необходимо создать схему и присвоить ей роль **CONNECT**. Рекомендуется также присвоить роль RESOURCE.

Пример строки импорта (все параметры пишутся в одну строку):

#### IMP.exe

```
userid=system@tnsname
fromuser=<имя импортируемой схемы>
touser=<имя схемы назначения>
direct=y
commit=y
buffer=10000000
feedback=1000log=<имя файла журнала>.log
```
Для дампа, снятого с помощью **DataPump** версии, сначала нужно создать виртуальный каталог-указатель на реальный каталог, гле нахолится ламп. Для этого в **SalPlus** слелует выполнить команду:

```
CREATE OR REPLACE DIRECTORY temp dir AS 'd:\temp';
```
И дать права на чтение-запись пользователю, в который будет импорт, командой:

Далее запуск импорта (все параметры пишутся в одну строку через пробел):

#### IMPDP.exe

```
userid=system@tnsname
remap schema=<имя импортируемой схемы>:<имя схемы назначения>
directory=temp dir
dumpfile=DMZ.DMP
logfile=<имя файла журнала>.log
```
#### Установка серверных компонентов

B каталоге {PassMT Conf} находятся конфигурационные файлы admin.xml и config. xml, а также каталог {logs} и с журналами системных сообщений, и каталог {journal}. Каталог {PassMT} содержит компоненты приложения. Именно этот каталог следует заменять при установке обновления Системы.

B подкаталоге {PassMT/help} находятся руководства пользователя и администратора Системы в формате PDF. Эти руководства доступны из интерфейса Системы (меню "Справка", пункт "Руководство администратора" или "Руководство пользователя").

#### Внимание!

После установки (обновления) Информационной Системы, необходимо стереть содержимое папок {WEB-INF\TMP} и {WEB-INF\Work}

#### Установка Caucho Resin

Необходимо скопировать содержимое архива с программой Resin в любую папку на сервере (допустим,  $c$ : Resin).

Далее, необходимо запустить Resin чтобы он мог обрабатывать запросы от клиента. Возможны два режима его работы. Первый как сервис и второй режим ручной загрузки.

Пример строки запуска Resin (все параметры пишутся в одну строку): {Resin}/bin/httpd.exe

```
-Xms256m-xmx2048m-J-server-J-Dfile.encoding=windows-1251
-<i>insta11</i>
```
где:

#### $-xms#$

Минимальный размер памяти для приложения, где вместо символа "#" следует указать необходимый объем выделяемой памяти в байтах. Допускается указание объема в килобайтах, для этого следует добавить литеру "k", или в мегабайтах - литера "m".

#### $-xmx \#$

Максимальный размер памяти для приложения, где вместо символа "#" следует указать необходимый объем выделяемой памяти в байтах. Допускается указание объема в килобайтах, для этого следует добавить литеру "k", или в мегабайтах – литера "m".

#### -J-server

Серверный режим работы JVM.

## -J-Dfile.encoding=windows-1251

Принудительное использование кодировки "Windows-1251".

#### $-*insta11*$

Установить Resin как сервис с именем Resin Web Server. Режим ручной загрузки подразумевает самостоятельный запуск программы {Resin}/bin/httpd.exe

## Заметки:

 $\mathbf{I}$ 

1. Здесь {Resin} - это папка, в которой установлен Caucho Resin;

2. Здесь {**PassMT**} - это папка, в которой установлена ИС.

# 3. Эксплуатация программного обеспечения

## Запуск информационной системы

Для запуска ИС необходимо запустить браузер, и в строке адреса браузера набрать адрес ИС, назначенный администратором Системы (рис. 1).

Адрес: http://aдрес Системы

Рис. 1. Адрес ИС в общем виде.

В случае правильного указания адреса, через определенное время соединения (время, необходимое для передачи информации по сети от клиента до сервера и обратно, зависящее от технических характеристик каналов связи и их загрузки, а также от объема передаваемых данных) на экране будет отображено окно меню "Объекты".

Если Система отобразит окно ввода учётной записи (рис. 2), необходимо указать имя и пароль пользователя (те же, как и для регистрации в операционной системе), а также домен. За дополнительной информацией необходимо обращаться к администратору Системы.

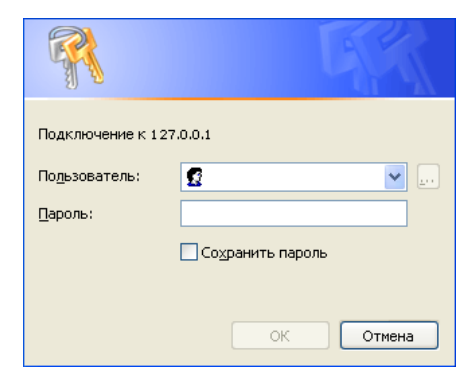

*Рис. 2. Окно ввода учётной записи.*

# Выбор Модуля Паспорта

После подключения к Системе пользователю будет предложен выбор информационной системы по ведению. Пользователю будут доступны те модули ИС, которые установлены в подразделение, и в которых пользователю назначены соответствующие права доступа. Для выбора модуля ИС необходимо щелкнуть левой кнопкой "мыши" на необходимой пиктограмме.

После авторизации в Системе, если с момента последнего запуска пользователем ИС было проведено её обновление, на экране будет отображена информация о версиях Системы (рис. 3).

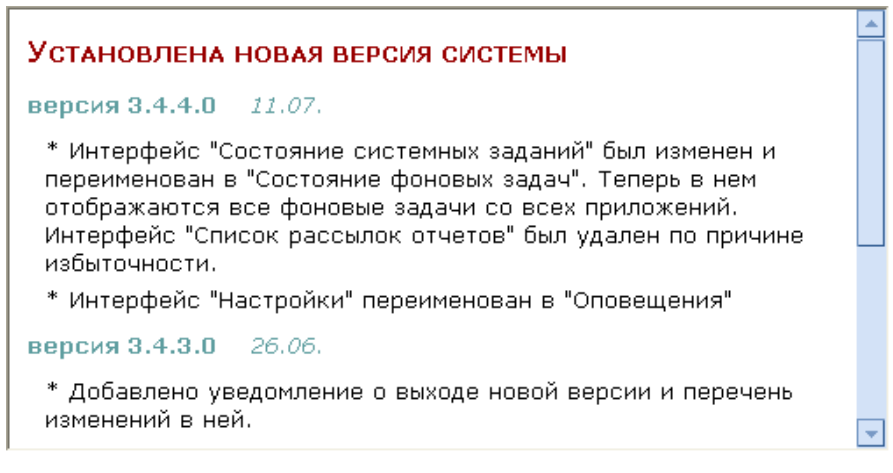

*Рис. 3. Информация о версиях Системы.*

## Меню **"**Объекты**"**

Описание работы с ИС на примере Модуля линейной части (ЛЧ).

Эксплуатация Системы в режиме пользователя начинается с выбора *объекта* (трубопровода, нефтепродуктопровода, технологического или вспомогательного трубопровода, резервуара или резервуарного парка, в зависимости от выбранной ИС) (рис. 4).

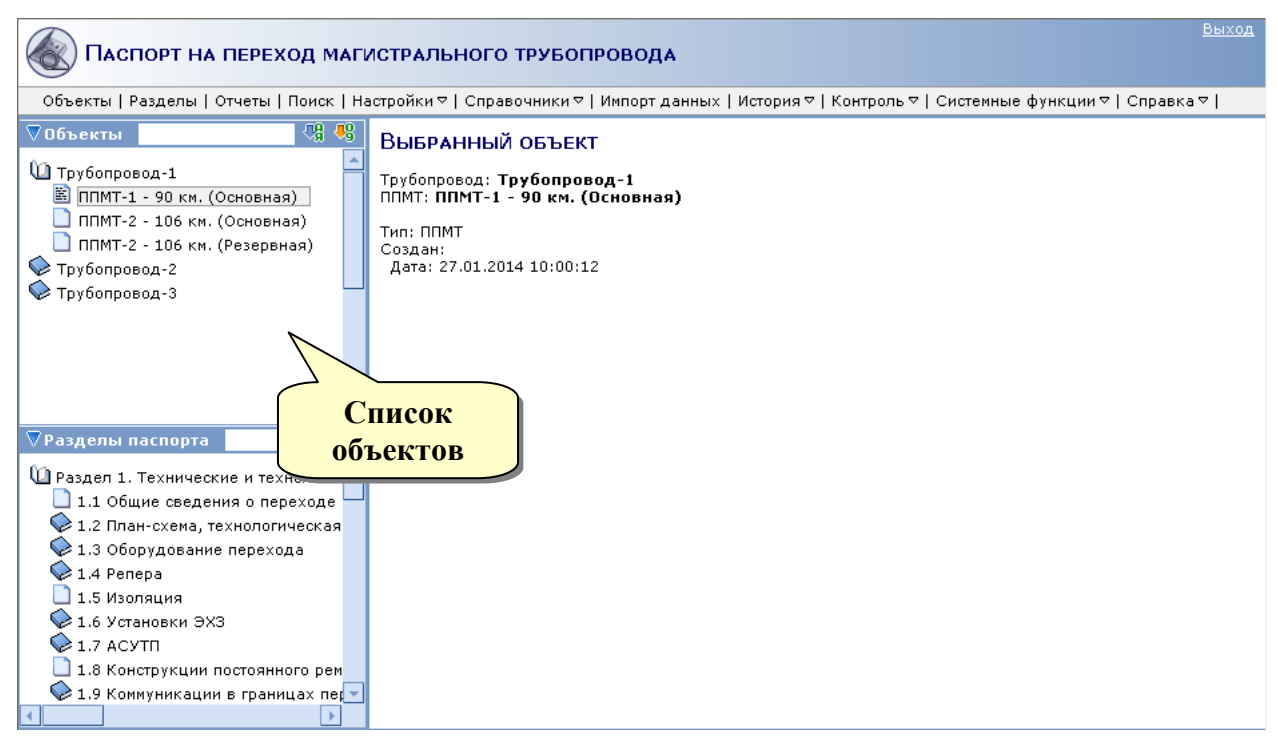

*Рис. 4. Выбор объекта (на примере ИС ППМТ).*

Здесь следует выбрать из списка необходимый объект. Чтобы раскрыть список объектов, необходимо щелкнуть левой кнопкой "мыши" по пиктограмме  $\Diamond$ . Чтобы выбрать объект, необходимо щелкнуть левой кнопкой "мыши" по его наименованию.

При наведении указателя "мыши" на слово "Объекты", Система отобразит всплывающую подсказку с количеством объектов в дереве (рис. 5).

| <b>Объекты</b>                                                                      |  |
|-------------------------------------------------------------------------------------|--|
| Объектов в дереве:<br>Нефтепровод - 3 шт.<br>Нитка - 21 шт.<br><b>В</b> Нефтепровод |  |

*Рис. 5. Всплывающая подсказка с количеством объектов в дереве.*

Список объектов можно отсортировать по названиям (по алфавиту) – кнопка или по километражу – кнопка <sup>8</sup>, Выбранный тип сортировки обозначается подсвеченной стрелочкой.

Окна отображения объектов и разделов паспорта можно свернуть – кнопка  $\nabla$ , или распахнуть – кнопка  $\blacktriangleright$ .

Поле предназначено для быстрого поиска объекта по его наименованию. Поиск начинается сразу после ввода первых трех символов наименования, при этом курсор (желтая рамка) автоматически перемещается на объект, наименование которого начинается с введенных символов (либо содержит их). Чтобы начать поиск при вводе одного или двух символов, достаточно нажать клавишу **Enter** . Для продолжения поиска по указанным символам необходимо нажать клавишу курсора "вниз" **↓** . Поиск также возможен по первым буквам объектов, например, для поиска объекта "**Н**аименование **М**агистрального **Т**рубопровода" достаточно ввести "НМТ".

Аналогичным образом работает быстрый поиск по наименованию разделов паспорта. Для поиска по разделам предусмотрено поле Разделы паспорта

#### Добавление / редактирование объекта

Для **добавления** нового объекта следует щелкнуть по кнопке **. Которая** расположена в заголовке таблицы. Также предусмотрены опции  $\frac{1}{2}$ добавить новый объект" и  $\frac{1}{2}$  Вставить новый объект", доступные из контекстного меню выбранного объекта.

При этом пользователю будет предложено заполнить данными поля нового объекта (рис. 6).

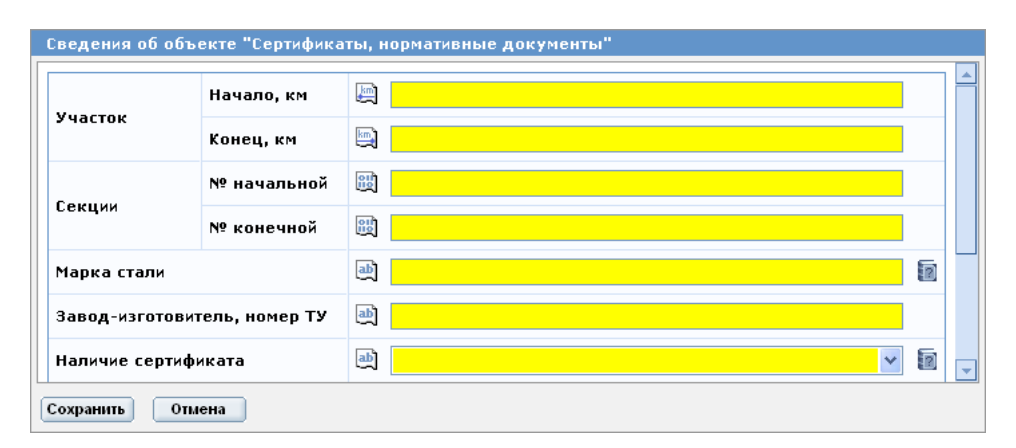

*Рис. 6. Добавление нового объекта.*

#### **К сведению пользователя:**

i

Желтым фоном выделены поля, обязательные к заполнению.

По окончанию заполнения списка полей, для сохранения изменений в БД следует нажать кнопку **Сохранить** . Кнопка **Отмена** предусмотрена для отмены добавления нового объекта.

При наведении указателя "мыши" на поля ввода, Система отображает всплывающую подсказку с форматом вводимых данных (кроме строковых типов). например (рис. 7).

| Проектное давление, МПа | 圖   158.194 |                                                                                      |  |
|-------------------------|-------------|--------------------------------------------------------------------------------------|--|
|                         |             | инсло (-0123.456), либо варианты: альтернативные смысловые символы/слова запрещены к |  |

*Рис. 7. Всплывающая подсказка с форматом данных.*

Для изменения объекта следует подвести указатель "мыши" к строке объекта и дважды щелкнуть левой кнопкой.

Действия пользователя при изменении объекта аналогичны действиям, описанным в разделе "Добавление нового объекта".

#### 4. Обращение в техническую поддержку

Памятка по устранению неисправностей, выявленных в ходе эксплуатации ИС.

Обеспечением поллержки пользователей системы занимается служба технической поддержки ИС. Если при эксплуатации ИС будут обнаружены ошибки или неисправности, пользователь может обратиться в техническую поддержку ИС по электронной почте, по возможности максимально подробно описав суть неисправности и действия, которые к ней привели.

Специалисты технической поддержки ИС регистрируют и обрабатывают обращения от пользователей системы. Устранение возникающих неисправностей может быть реализовано посредством выпуска новой версии системы с соответствующими исправлениями либо выполнением пользователем инструкций, полученных  $\overline{O}$ технической поддержки ИС.

Штат сотрудников технической поддержки определяется  $\Pi 0$ нагрузке, осуществляемой в рамках выполнения работ по сопровождению ИС (например, по количеству пользователей или поступающих обращений).

#### 5. Обновления информационной системы

При обнаружении ошибок или неисправностей ИС, выявленных во время эксплуатации, специалисты технической поддержки выпускают обновление ИС с исправлениями или устранениями замечаний.

Также специалисты технической поддержки могут выпускать обновления ИС с внедрением новых функциональных возможностей, или модернизацией модулей ИС.

В случае выпуска обновления ИС, специалистами технической поддержки готовится подробная инструкция по установке новой версии ИС с перечислением шагов, необходимых для выполнения в рамках процедуры обновления ИС.